## **Android - IMAP**

The look and feel of each Android device can be different based on your software version and wireless vendor. The sample below is one version and yours may look different, but the steps should be the same or very similar.

Navigate to settings

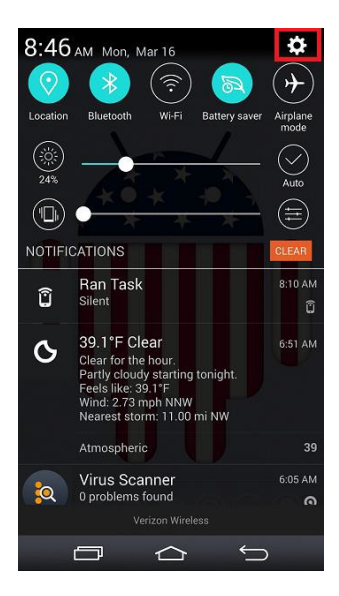

Select "Add account"

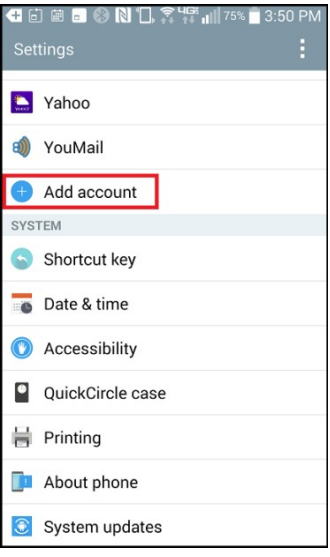

Choose "Other" as your email provider

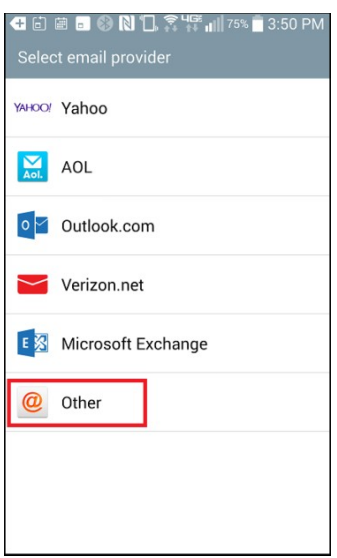

Enter your full email address and password

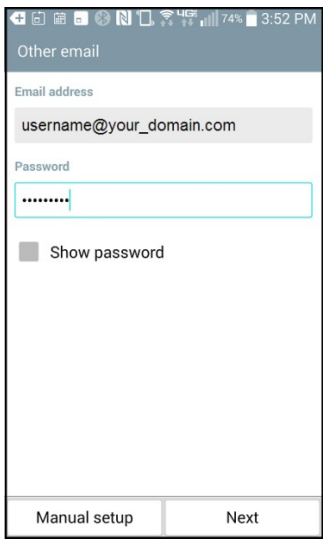

Select IMAP4 and click "Next"

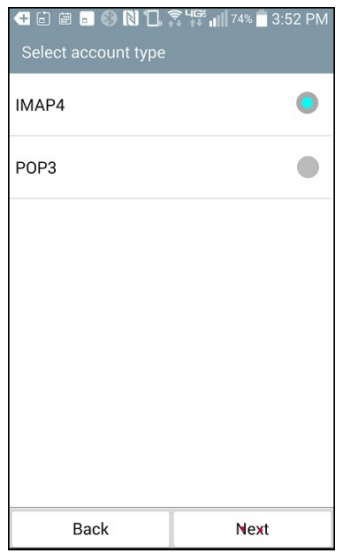

Enter the following and click "Next":

- IMAP4 server: mail.fullchannel.net (fullchannel.net is the part of your email address that follows the" $\omega$ " sign)
- Security type: SSL/TLS (Accept all certificates)
- Port: 993
- Username: Enter your full email address
- Password: Enter your password

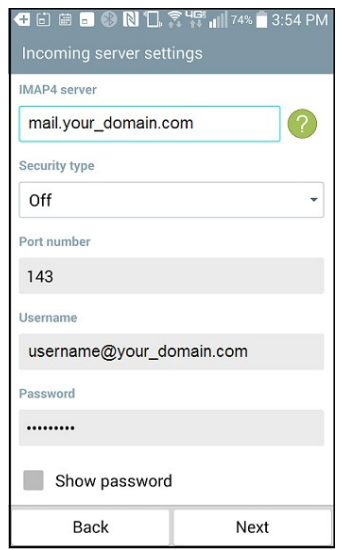

Enter the following and click "Next":

- SMTP server: mail.fullchannel.net (fullchannel.net is the part of your email address that follows the"@" sign)
- Security type: SSL/TLS (Accept all certificates)
- Port: 465
- Username: Enter your full email address
- Password: Enter your password

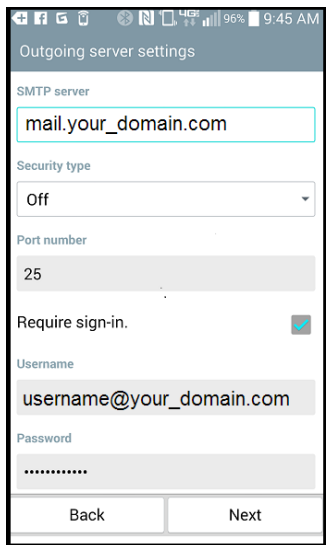

Your setup is complete. Set what you want your account name to reflect and click "Done"

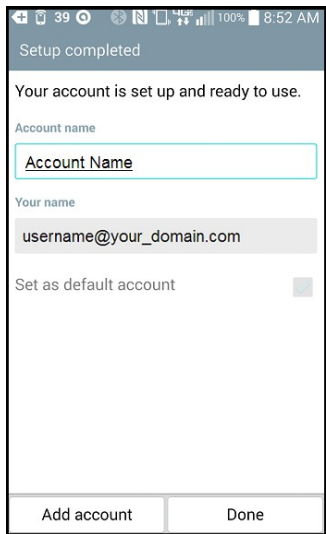